### **GoogleWorkspace データの移行方法(卒業・転出時など)**

柏市内の学校で利用していた GoogleWorkspace のデータを個人の Google アカウントへ データのコピーをすることができます。

転出・卒業の 1 か月後にはアカウントの削除を行います。必要な場合はそれまでに作業をしてください。

# **【移行コピーできるもの】**

Google ドライブ (マイドライブ) 内のファイル ※ファイルの編集者またはオーナーではないものはコピーできません ファイルの作成者がダウンロード,印刷,コピーを無効にしているものはコピーできません

### **【準備】**

個人の Google アカウントを用意する(ユーザー名@gmail.com) アカウントを持っていない場合は,コピーの手順4で新規に作成してください ※13 歳未満は作成できませんので,保護者の方が作成するようにしてください

# **【コピー方法】**

- 1. 柏市内で利用していた Google アカウントでログインする
- 2. マイドライブにコピーしたいファイルを準備する(共有ドライブなどにあるファイルはマイドライブにコピーしておく)
- 3.Google アカウント管理から「コンテンツの移行」を選択する

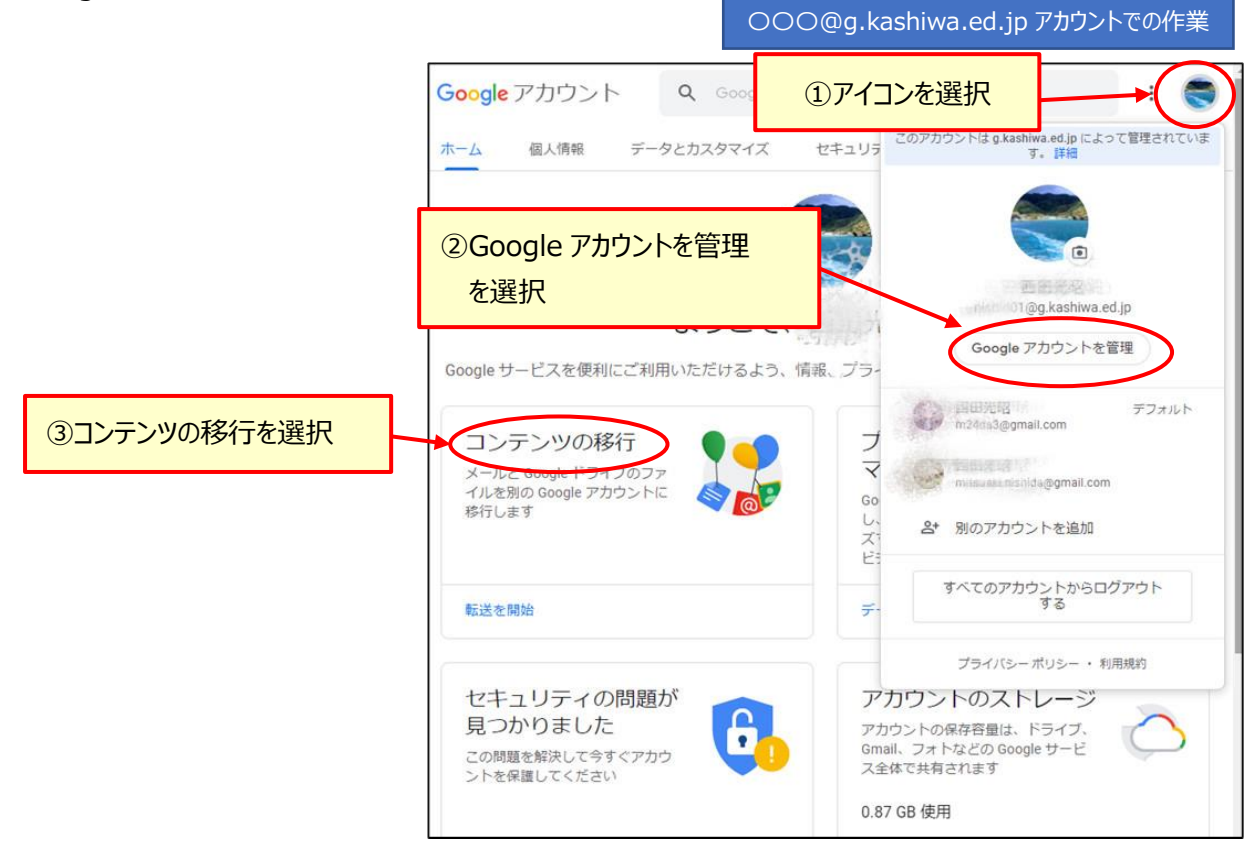

4.1. 移行先のアカウントを入力<mark>項目に Google アカウントを入力する</mark> ※アカウントがない場合は、ここで新規作成します

〇〇〇@g.kashiwa.ed.jp アカウントでの作業

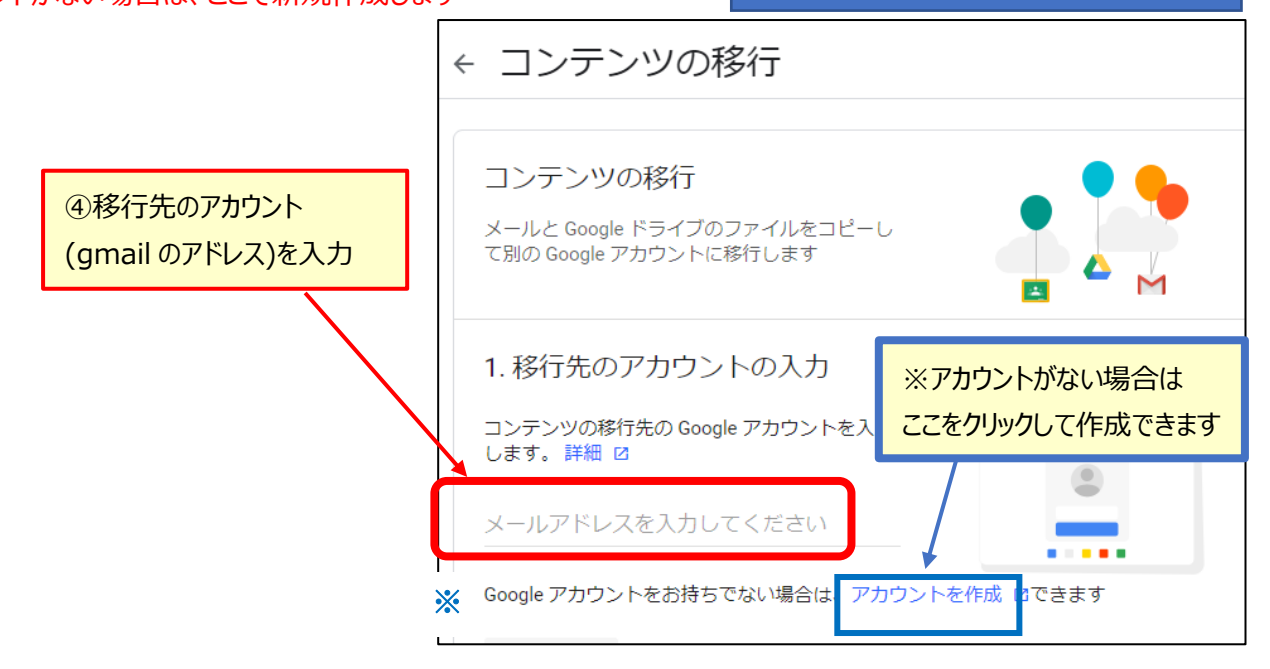

- 5.確認コードを移行先のメールアドレスへ送信する
	- ・「コードを送信」をクリックすると、4で準備した移行先のアカウントの Gmail へコード通知の メールが送信されます

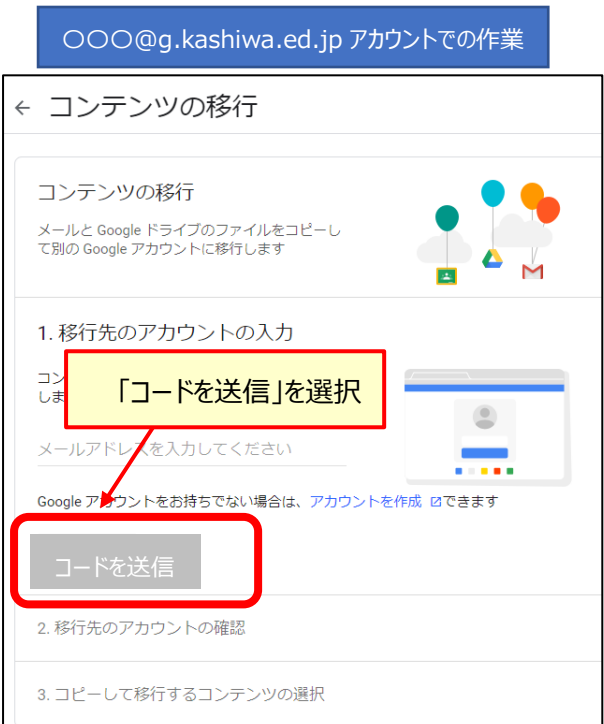

#### 6. 移行用のメールを開き確認する

移行先の Gmail を開き送信されたコードを確認します(有効期限は 24 時間です)

移行先:〇〇〇@gmail.com での作業

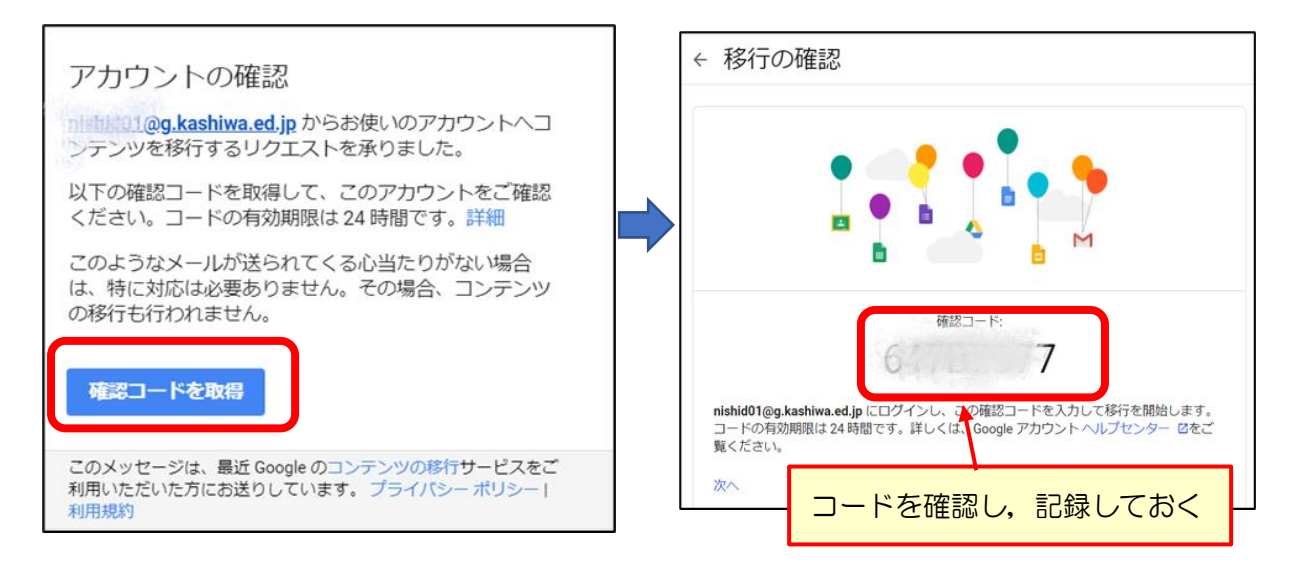

7.元の「コンテンツの移行」画面の2.移行先のアカウント確認項目のコードを入力に6で確認したコードを入力する

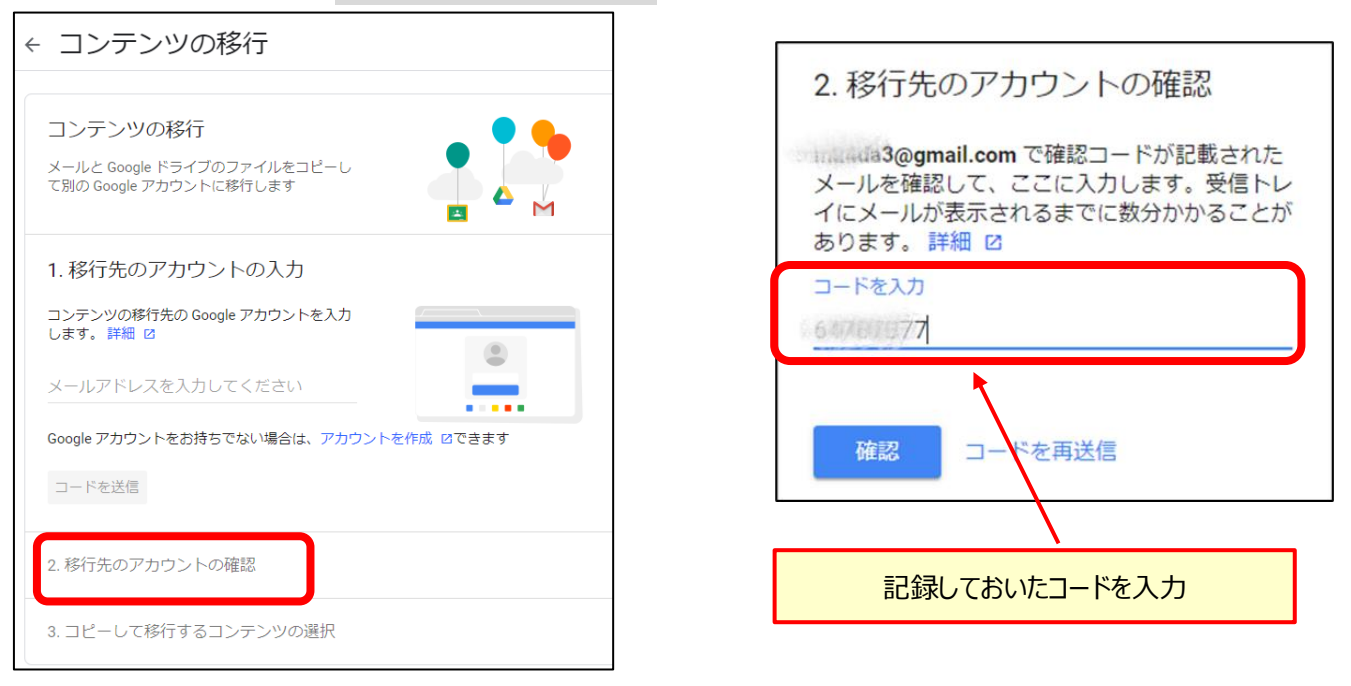

7.3.コピーして移行するコンテンツの選択項目でコピーしたい項目を選択し、「転送を開始」をクリックする

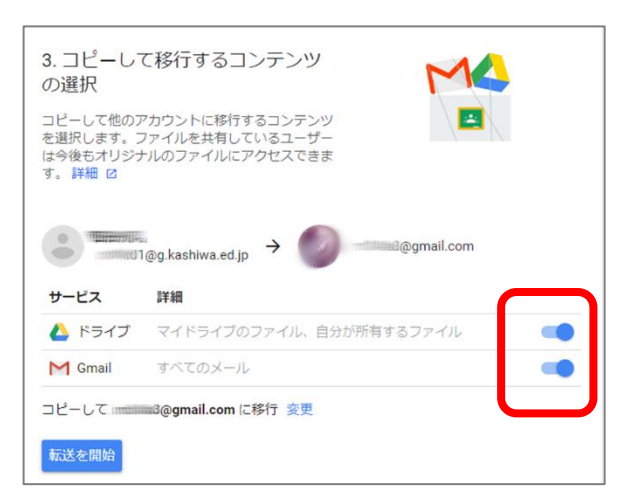

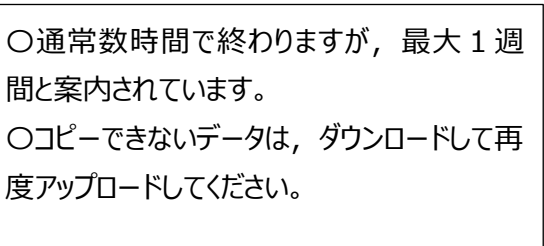